# "נושמים לרווחה"

#### מערך המענים והסיוע למשפחות החיות בעוני

תכנית "נושמים לרווחה" הינה יוזמת משרד הרווחה לטיפול במשפחות החיות בעוני, אל יוזמה זו הצטרפו הג'וינט ישראל וקרן רש"י. מטרת התוכנית היא קידום אסטרטגיה רחבת היקף במטרה לצמצם את היקפי המשפחות החיות בעוני בישראל.

**תיק המשפחה הוא תיק הטיפול בו צריך להיות מתועד כל המידע והוא מהווה כלי לניהול כלל המענים של המשפחה ולהתבוננות בהתקדמותה לאורך התהליך.**

**פעולות הקמה ) 5 שלבים(** – תיק המשפחה הוא תיק הטיפול

**.1 הקמת תיק משפחה ומילוי אינטייק** תיקי משפחה < < מילוי המידע המתאים באזורי "פרטים כלליים" וסיכום נתוני האינטייק.

#### **.2 הקמת בן משפחה**

בסרגל הקיצורים העליון < "בני משפחה" < < <בחירת קרבה משפחתית < עדכון הפרטים )יש לחזור על הפעולה עבור כל בני המשפחה(

#### **.3 מילוי שאלונים**

- בסרגל הקיצורים העליון < שאלונים < < <בחירת סוג השאלון ■ שאלוו למילוי העו"ס/ית משפחה בתוכנית שאלוו אישי למילוי עצמי- ללקוח שאלון חוסן משפחתי - שאלון מסכם למילוי העו"ס/ית משפחה בתוכנית < מילוי תאריך ובחירת תקופת מילוי השאלון תחילת ההתערבות -ללא- )בהקמה יש לבחור "**תחילת ההתערבות**"( אמצע תהליר ההתערבות בתום תהליך ההתערבות < מילוי ערכי הנושאים בין 1-5 )-1 נמוך, -5גבוה(
- המערכת מתעדת את תוכנית העבודה המשפחתית, על מנת להכין את התוכנית יש לבחור את נושאי ההתערבות הרלוונטיים **כפי שעלו מתוך תהליך האינטייק.**
	- **.4 הוספת נושאי התערבות**

בסרגל הקיצורים העליון < נושאי התערבות < < בחירת נושא ההתערבות > בחירת יעדים , ומילוי התוצאות  $\stackrel{\Gamma}{\leftarrow}$ בתקופה T1 (1- נמוך, 5-גבוה, לא רלוונטי)

יש לחזור על הפעולה עבור כל נושאי ההתערבות הרלוונטיים  $\mathbb{A}$ אין הכרח לבחור את כלל נושאי ההתערבות האפשריים

-2-

## "נושמים לרווחה"

### מערר המענים והסיוע למשפחות החיות בעוני

#### **.5 בחירת מוצרים/שירותים )תכנון ראשוני(**

בסרגל הקיצורים העליון < מוצר/שרות מתוך הסל המשפחתי < < בשדה "בחר שרות/מוצר עבור המשפחה" יש לכתוב בשפה חופשית את שם המוצר/שרות המבוקש <

 $\bullet$  חיפוש

נקה תוצאות חיפוש **נוצאות חיפוש** 

מקרר נפח 250 ליחר + הובלה

חקרר נפח 500 ליחר +הורלה

avina ny

■ ■ ■ □ → salesforce.com - Enterp... ■ ■ ■ ■ A https://eu5.salesforce.com/ ui/common

the concern which are any 20 a unquiries and use

בצע!

**Contain** 

n"vi 1.800.0

3.600.00 ש"ח

< ללחוץ על | בחלון התוצאות שנפתח יש לבחור את המוצר/שרות המבוקש או לשנות את מילות החיפוש < "שמור"

שלב זה הוא שלב התכנון בלבד, בהמשך יובא הסבר לתהליך הרכישות בפועל

#### **- לאחר השלמת 5 השלבים ניתן להתקדם לאישור תוכנית ההתערבות בוועדה היישובית -**

#### **.6 אישור תוכנית ההתערבות במערכת**

מתוך תיק המשפחה < אזור "פרטים כלליים" < סימון V בשדה "אישור תוכנית ההתערבות עם המשפחה"

> אישור תוכנית ההתערבות  $\bullet$ Showing Sigur

)הסימון יכול להתבצע ע"י עו"ס בלבד( הסבר על אופן הזמנת המוצרים בדף 4 סעיף ג'.

### "נושמים לרווחה"

#### מערר המענים והסיוע למשפחות החיות בעוני

לאחר אישור תוכנית העבודה המשפחתית בוועדה היישובית שכללה את הפרטים אודות המשפחה ובני המשפחה, נושאי ההתערבות שדורשים טיפול ובניית תוכנית ראשונה לשימוש בסל המענים. ניתן לגשת לפעולות הטיפול השוטפות

#### **פעולות שוטפות**

#### **א. בניית תוכנית עבודה מפורטת למשפחה**

כניסה לתיק המשפחה < נושאי התערבות < בחירת נושא ההתערבות עבורו רוצים לבנות תוכנית מפורטת < לחיצה על כפתור

כעת עלינו לבחור את "מרכיב ההתערבות" ע"י לחיצה על

ComboBox - Google Chro...  $\boxed{\Box}$   $\boxed{\Box}$  X A https://eu5.salesforce.com/widg/ איסוף מידע וחומר רלוומי .<br>בחינת מצב ומיפוי זכויות .<br>היכרות עם אופו צריכת המידע מול הגופים. הוכחה ווה העמימות להחלה מודע של זהווה. היכרות עם השירותים המספקים מידע על זכויות

מרכיבי ההתערבות הם תתי הנושאים של נושאי ההתערבות ויכולים  $\bigwedge$ לסייע ולכוון לפעולות הנדרשות לקידום נושא ההתערבות. לכל נושא התערבות מרכיבי התערבות ייחודיים

כעת יש ללחוץ על התאריך בסמוך לשדה "הפעלה" שהוא התאריך הפעלה | 31/03/2015 | 10:00 המתוכנן לסיום הפעילות

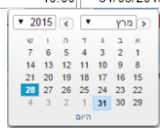

בחר "סוג פעילות" < מלא מידע נוסף אם נדרש < לחץ "שמור"

עם הגעה למועד סיום הפעילות עליך לפתוח את הפעילות ולעדכן  $\bigwedge$ בשדה הפתוח את פרטי הפעילות המלאים

**ב. תיעוד אינטראקציות שוטפות עם המשפחה**

עליכם לעדכן באופן שוטף במערכת כל פעילות עם המשפחה כדוגמת, שיחת טלפון, פגישה או כל פעילות הקשורה למשפחה לעדכון פעילות שוטפת < היכנס לתיק המשפחה < לחץ למעלה על הכפתור < מלא את השדות ולחץ "שמור"

ניתן לתעד פעילויות ממספר מקומות: ממסך הבית(מלוח השנה) ,  $\bigwedge$ מתיק המשפחה ומנושא ההתערבות.

-4-

# "נושמים לרווחה"

#### מערר המענים והסיוע למשפחות החיות בעוני

#### **ג. ניהול סל המענים הגמיש**

לאחר שאושרה תוכנית המשפחה בוועדה היישובית יש לבצע את הפעולות הבאות:

- .1 לעדכן את המשפחה במחירי המקסימום עבור המוצרים שאושרו ולהפנותם (בסיוע המלווה) להמצאת הצעות מחיר
- .2 עם קבלת הצעות המחיר < כניסה לתיק המשפחה < בחירת המוצר/שרות עבורו התקבלה הצעת מחיר < עדכון "מחיר רכישה" בהתאם להצעת המחיר < בחירת ספק מימנו התקבלה הצעת המחיר ע"י לחיצה על  $\mathbb R$  בסמור לשם הספק > רישום חופשי של שם הספק )לצורך חיפוש( < "בצע!" < בחירת הספק המתאים.

מבין התוצאות שהתקבלו

- ניתן לחזור על תהליך החיפוש  $\Lambda$ באמצעות מילות חיפוש אחרות
- WISH Markets com Feb **Safetion** - Con **Communication** https://eu5.salesforce.com <u> היפוש</u>  $\boxed{\tan}$  $rac{1}{2}$ **VIDYA BUCH** рвол
	- .3 סימון V בשדה "אישור מלווה המשפחה" ופנייה לעו"ס לצורך אישורו הנוסף במערכת.
	- 4. הפקת השובר ע"י לחיצה על <mark>הפק שובר > והדפסת השובר.</mark>
	- .5 החתמה ידנית של הדף הראשון ע"י מלווה המשפחה, העו"ס וחותמת מחלקת הרווחה.
		- .6 סריקת/צילום שני הדפים ושמירת העתק במחלקה.
	- .7 החתמת המשפחה על הדף השני המאשר קבלת השובר.
	- .8 מסירת הדף הראשון למשפחה ותיוק הדף השני במחלקה.

#### **כעת המשפחה יכולה לגשת לספק ולקבל את המוצר/שרות בכפוף למסירת השובר חתום**

עם קבלת החשבונית במשרדי קרן רש"י תישלח הודעת דוא"ל  $\Lambda$ המבקשת ממלווה המשפחה "לוודא קבלת המוצר/שרות" באחריות המלווה לבצע וידוא אספקה מול המשפחה ולאשר במערכת שהמוצר/שרות התקבלו.

לאישור שרות/מוצר היכנס לתיק המשפחה < בחר את המוצר/שרות הרלוונטיים < וסמנו V במקום המתאים

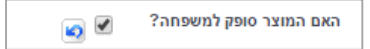

## "נושמים לרווחה"

מערך המענים והסיוע למשפחות החיות בעוני

#### **טיפים ועצות שימושיות**

**.1 חיפוש מידע מכל מקום במערכת**

חיפוש פתוח מכל שלב באמצעות תיבת החיפוש העליונה במסך

#### **.2 סרגל קישורים עליון**

חיפוש

סרגל הקישורים העליון יסייע מאוד בהגעה מהירה לכל פריט מידע

**UID'D** 

שאלונים II 101 נושאי התערבות II 131 בני המשפחה II 141 הפעילויות שלי 101+1

#### **.3 משולש הרחבה/צמצום מידע**

קיים משולש הרחבה/צמצום של אזורים שיכול לצמצם או להרחיב הצגת המידע לדוגמא:

> מצב מצומצם < מצב מורחב < ▼ פרטים כללים **DISTURB CHING** הפנייה - *ישראלי* ת ז ראוש המושפחה 032687895 Family ID checker אם ראש המשפחה **PIT**

#### **.4 סימן שאלה כסיוע למידע נוסף**

בכל מקום במערכת שקיים ליד שם השדה ניתן לעמוד עליו לקבלת מידע נוסף וחיוני

ניזקקויות-עוני והדרה (למילוי ע"י הע"וס) קשיים במימון מענים התפתחותיים – 0 "0") חינוכיים של בני המשפחה<br>קשיים בהשתלבות בקהילה דחיה ע"י

ים משפחה

### יוסי עו ביווסיתי ביוות בקוריו<br>אחרים!/או הדרה חברתית

ישראלי

#### **.5 הגעה מהירה לתיק המשפחה**

חזרה לתיק המשפחה ע"י לחיצה על שם המשפחה מכל מקום תגיע ישירות לתיק המשפחה - המשפחה @ משפחת שראלי - 032687895

#### **.6 בקשה להוספת ספק חדש/מוצר חדש**

במסך הזמנת מוצר/שרות במקרה ולא נמצא ספק ניתן ללחוץ על לחצן בקשה לפתיחת ספק חדש או בקשה לפתיחת מוצר/שרות חדש. הבקשה תישלח אוטומטית ותטופל ע"י הנהלת התוכנית, עם אישור הספק/מוצר תקבלו הודעת דוא"ל

#### **.7 פנייה בנושאי המערכת**

ניתן לפנות באופן יעיל ע"י פתיחת פנייה באופן הבא**:** לחיצה על "פניות" בראש המסך < לחיצה על "חדשה" < מילוי תוכן הפנייה מענה לפנייה יתבצע באמצעות הודעת דוא"ל חוזרת

**.8** מומלץ לעבוד במערכת באמצעות דפדפן Chrome חינמי מבית Google

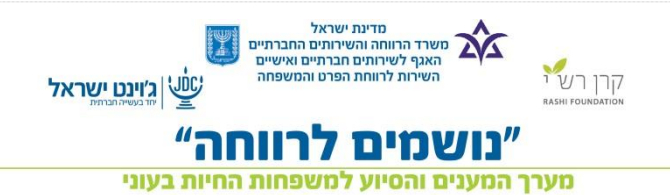

### מערכת מידע "נושמים לרווחה" - המדריך המהיר -

גרסה 1.0 )30.3.15(

#### **כניסה למערכת:**

- /[https://login.salesforce.com](https://login.salesforce.com/) לקישור כניסה
- הכנסת שם המשתמש והסיסמא האישיים )יתקבל SMS)
	- הקלדת קוד זיהוי ייחודי שהתקבל לסולארי האישי

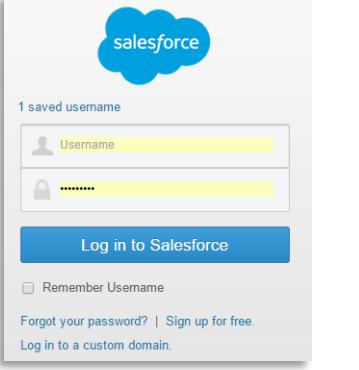

#### **כללי עבודה עם המערכת**

שם המשתמש והסיסמא הם אישיים ואין להעביר אותם לשום גורם כמו כן אין לשמור את הפרטים בסמוך למחשב. אין להוציא נתונים מהמערכת שלא לצורכי העבודה.

#### www.Noshmim.org.il

לתמיכה וסיוע ניתן לפנות: [Support@Noshmim.org.il](mailto:Support@Noshmim.org.il) 08-9146766 - מחלקת מערכות מידע, קרן רש"י –